# MyEducation BC Family Portal **Logging into Student Account**

- 1. Go to [https://myeducation.gov.bc.ca/aspen/logon.do.](https://myeducation.gov.bc.ca/aspen/logon.do)
- 2. Enter the *Login ID* and *temporary password*. Click Log On.

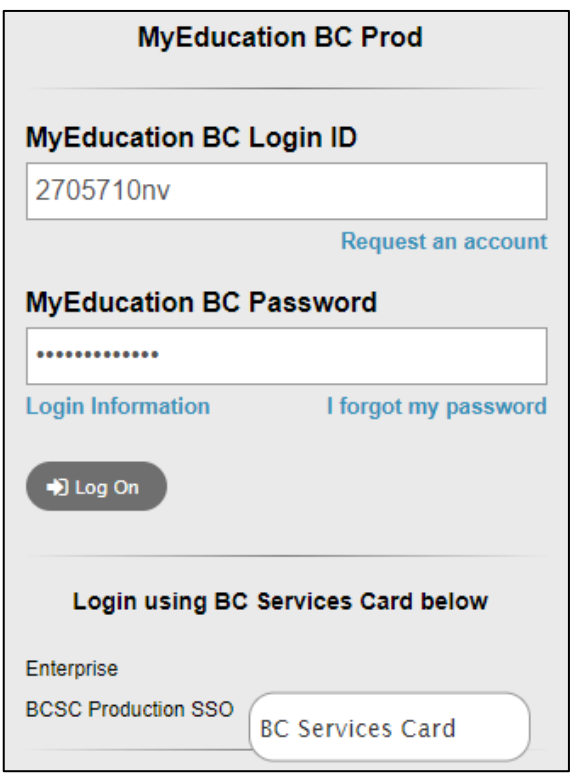

3. Click OK on the "Your password has expired" message. Create a new password (the *Current Password* is the temporary password). Click OK.

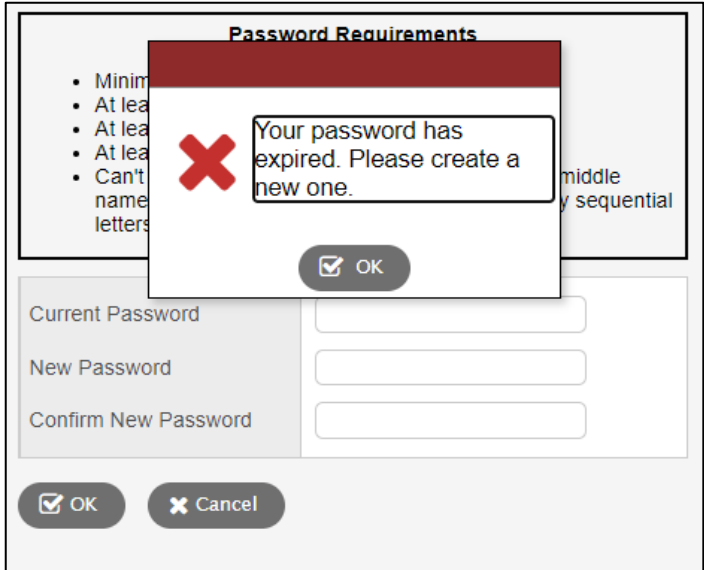

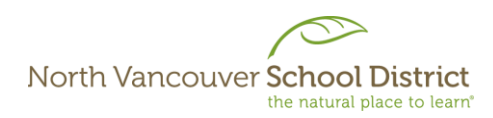

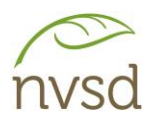

4. In the next step, the *Primary email* is your SD44 student email address – do not change this. Add a security question and answer (answers are Case Sensitive); the security question and answer are used if you forget your password and need to reset it (see the Resetting Forgotten Password section at the end of the document for more information).

The answer to your security question should be:

- Safe cannot be quessed or researched;
- Stable does not change over time;
- Memorable

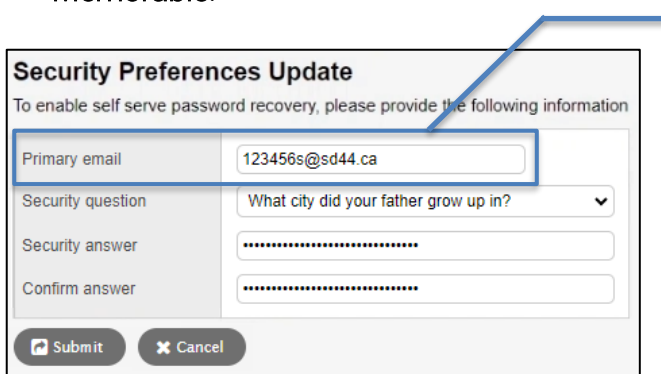

The "Primary email" is your SD44 student email address. This is the same email address you use to sign into computers, as well as applications like Teams and Outlook (Mail).

Your SD44 student email address will never change, and was created when you first entered the district.

5. Click Submit. You will be logged in to the MyEd BC Family Portal.

## **Navigating the Family Portal**

*(If using a mobile device, click View Full Site under the heading for Full Site)*

1. In the top right corner of the MyEd page, click your name, then click *Set preferences.*

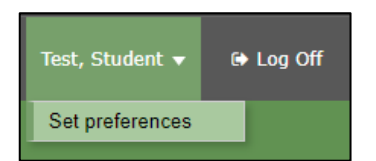

2. On the *General* Tab of *Set Preferences*, ensure *Default locale* is set to Canada.

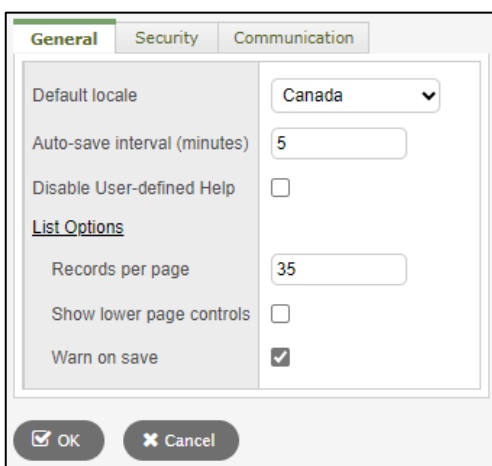

2 | [Revised January 26, 2024]

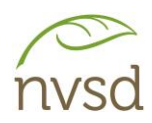

- 3. If you need to change your Security question or answer, you can do so in the *Security* Tab.
- 4. Click OK.

## Learning Updates

Learning Updates can be viewed from the *Pages* Top Tab, in the *Published Reports* area on the right side of the page.

Learning Updates will appear when published by the school for each reporting period, and only remain visible until July 31<sup>st</sup> - after this date, they disappear.

Learning Updates should be downloaded and saved (or printed). They will open in the PDF format.

#### Student Details and Course Requests

Student Details are in the *My Info* Top Tab.

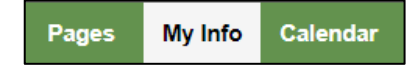

Within the *My Info* Top Tab, click through the Side Tabs on the left for different information:

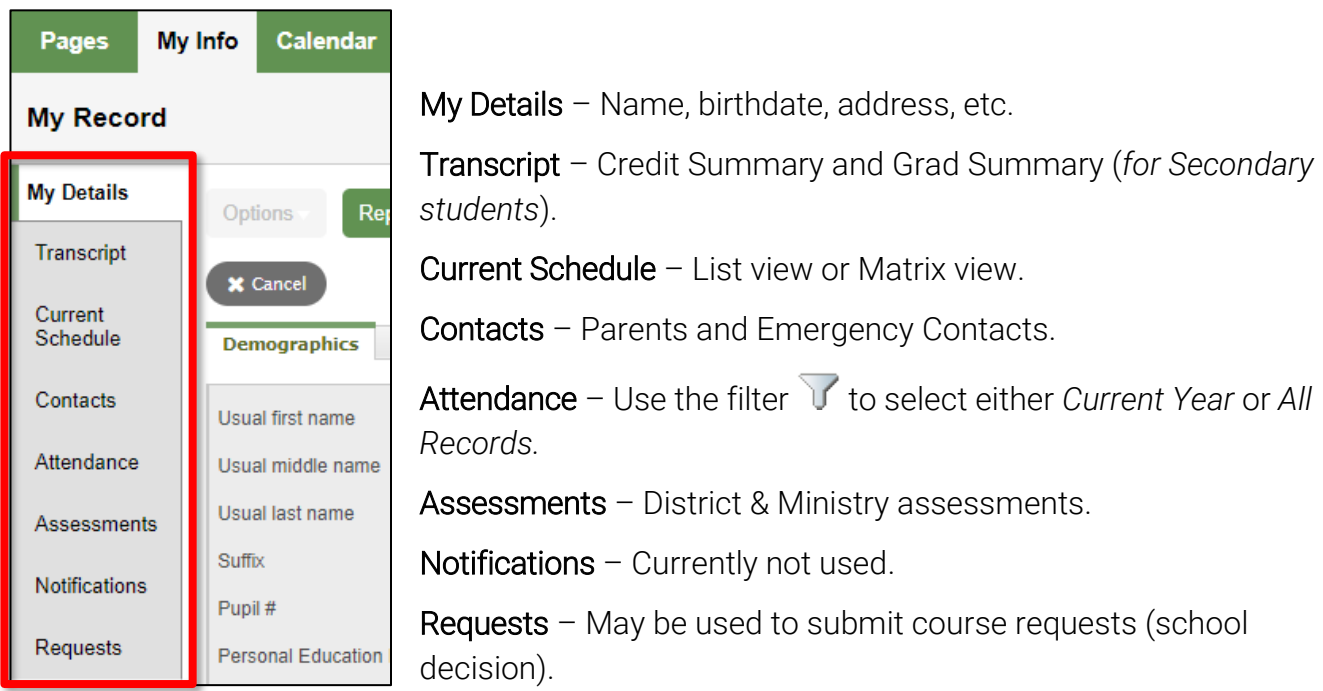

### Logging Out

To log out of the MyEd Portal, click the *Log Off* button in the top right. Do not just close the tab or browser window.

l→ Log Off

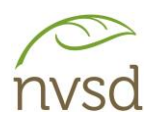

## **Resetting Forgotten Password**

On the login page, click "I forgot my password". In the pop-up that appears, enter your *Login ID* and your *Primary email* (your SD44 student email address) then click Continue.

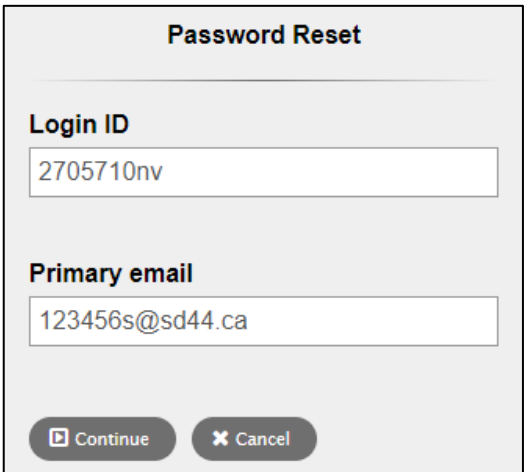

In the next step, enter the answer you set for your security question when you created your MyEd account.

An email will be sent to your SD44 district email address with a temporary password; use this to login, and you will be prompted to set a new password.